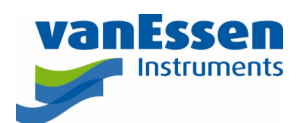

# Quick Reference Guide Backup and Restore the Diver-Office Database

### Introduction

This document outlines how the Diver-Office database can be back upped and restored or transferred to another computer. The steps for transferring the database to another computer are identical for backing up and restoring the database.

# Database Location

The database is a single file and is in the folder, i.e. database folder:

- Windows 7 / 8 / 10: C:\ProgramData\DiverOffice
- Windows XP: C:\Documents and Settings\All Users\Application Data\DiverOffice

Please note that the **Application Data** and **ProgramData** folder are hidden folders.

# Database Filename

Depending on the version of Diver-Office the database type and filename is different.

- Diver-Office 2017.2 and before: SQL CE database; The database file is called **WHI.sdf**.
- Diver-Office 2018 and later: SQLite database; The database file is called **VEI.db**.

### Backup and Restore

Make a copy of the database file to back up the database.

To restore a database, copy the back upped database file to the database folder.

To transfer the database from one computer to another, copy the database file from the source computer to the database folder on the target computer.

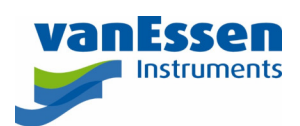

#### Notes

- When Diver-Office 2017.2 or older was upgraded to Diver-Office 2018 the database is migrated from SQL CE to SQLite. After the migration process, a copy of the SQL CE database is kept. The filename of this copy is WHI\_backup\_timestamp.sdf, for example: WHI\_backup\_20180130-162111.sdf
- When moving or restoring a database from a computer with Diver-Office 2017.2 or older, to a computer with Diver-Office 2018 or later, copy the **WHI.sdf** from the source computer to the target computer. If the **VEI.db** file exists in the database folder on the target computer delete it (or move it to another location). Then start Diver-Office on the target computer. The SQL CE database will now be migrated.